# Malware Sandboxing (Build your own Sandbox)

for SOC Analysts, Information security Analysts, and investigators who want to learn how to perform initial both static and dynamic malware analysis

1

LinkedIn: https://www.linkedin.com/in/mostafa-yahia-701b4b15a/ by\ Mostafa Yahia

# **Table of Contents**

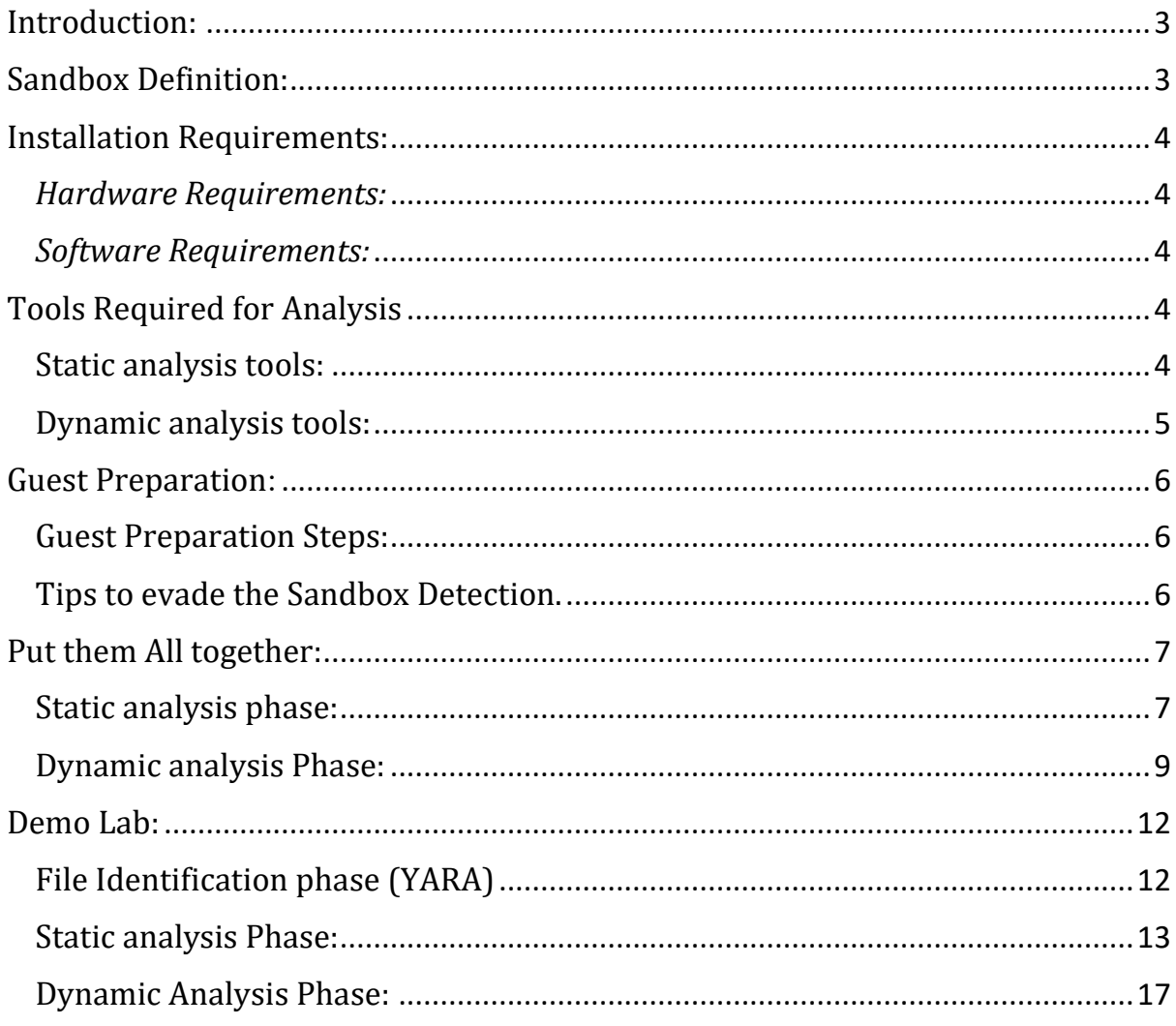

## <span id="page-2-0"></span>Introduction:

Due to the increase of the malwares that spread many ways like USB or phishing mail attacks against the enterprise environments or even targeting the individuals, you will hope to test every file you suspect on SandBox to analyze the file before running it on a real environment to make sure that this file is not malicious or harmful. During this Guide, you will learn a little of the static and dynamic malware analysis tools and techniques used to find the malicious artifacts.

## <span id="page-2-1"></span>Sandbox Definition:

In cybersecurity, the sandbox technology is an isolated test environment that looks like end-user operating environments, to safely execute the suspicious files and know its behavior. It is better if you deal with Zero-day malware.

## <span id="page-3-0"></span>Installation Requirements:

to build your Sandbox it should have the basic installation requirements whether hardware Requirements or software Requirements.

#### <span id="page-3-1"></span>*Hardware Requirements:*

- 2.4 GHz CPU minimum or higher
- 6 GB RAM or higher
- 100 GB free hard drive space or higher

#### <span id="page-3-2"></span>*Software Requirements:*

- VMware or Virtual Box
- The Host Operating system (Linux, MacOS, WIN 10, Win 8, etc..)
- The Guest Operating system (WIN 10, Win 8, etc..)

## <span id="page-3-3"></span>Tools Required for Analysis

#### <span id="page-3-4"></span>Static analysis tools:

YARA: YARA is a tool aimed at (but not limited to) helping malware researchers to identify and classify malware samples, we will use YARA to identify the malware family (ransomware, Trojan, etc…) by look for certain characteristics. Download the tool from here(https://virustotal.github.io/yara/)

You can find some of YARA Rules repository here (https://github.com/Yara-Rules/rules)

- **EXEinfo:** great GUI tool to analyze the PE header information, we will use it to verify if we are dealing with the packer or not, and if so how to unpack it.

Download the tool from here (https://exeinfope.en.uptodown.com/windows)

- **Compute hash:** a suggested tool to calculate the file hash (feel free to use any other tool). Download the tool from here (http://www.subisoft.net/ComputeHash.aspx )
- **PEstudio:** very useful tool has been made specifically for static malware Analysis. To looking for the malicious malware strings, functions, etc. We will explore it in more details later. Download the tool from here (https://www.winitor.com/features)

#### <span id="page-4-0"></span>Dynamic analysis tools:

- **FakeNet**: tool that aids in the dynamic analysis of malicious software. The tool simulates a network so that malware interacting with a remote host continues to run allowing the analyst to observe the malware's network activity from within a safe environment. Download the tool from here (https://www.fireeye.com/services/freeware/fakenet-ng.html)
- **RegShot:** Registry and file system integrity monitor tool. Download the tool from here (https://sourceforge.net/projects/regshot/)
- **ProcMon:** record the real-time system activity like process create, register edited or added, touch files, network connection, etc. with a great filtering capability. Download the tool from here (https://docs.microsoft.com/en-us/sysinternals/downloads/procmon)
- ProcDot: visualize the ProcMon output. Download the tool from here (https://cert.at/en/downloads/software/software-procdot)
- Autoruns: very useful free tool from Microsoft that check the code signing certificate on the persistence locations like the Registry paths, scheduled tasks. Download the tool from here (https://docs.microsoft.com/enus/sysinternals/downloads/autoruns)

# <span id="page-5-0"></span>Guest Preparation:

WARNING: you will be dealing with a very dangerous malware samples, so please be careful and follow below instructions.

#### <span id="page-5-1"></span>Guest Preparation Steps:

- Create new windows Virtual machine on either VMware or Virtual Box.
- Download all of the above tools.
- Setup a host-only network and Isolate the Guest by preventing the Drag & Drop and Copy & Paste from, or to the machine. This step to isolate the VM from the internet or network access. (you don't want to infect your host during analyzing a malware)
- Apply all of the below Tips to evade the Sandbox Detection
- Now take a snapshot. (Clean Snapshot to revert it after finish malware analyzing)

#### <span id="page-5-2"></span>Tips to evade the Sandbox Detection.

Before malware running on the victim machine it may check for the presence of a virtual machine environment (sandbox) or search for any Malware analysis tools exist on the VM like (Wireshark, PEstudio, etc..), if it detected any presence of a VM or tools it will change the real intended Actions or maybe delete itself to evade the detection and analysis of tools and activities.

What I should do to evade the SandBox Detection?

- Keep the VM Hard Disk large as you can (higher than 100 GB).
- Increase the RAM memory of the VM (4 GB or higher).
- Don't Install VM Guest tools, if it is required to install it, make sure to uninstall it before executing the malware.
- Install the common End-user tools (Adobe, Excel, Firefox, etc.), put many random Files on the Desktop and the hard Disk partitions like Pictures, Videos or even small games and don't install any of the VM guest tools.
- Open many files and Applications before executing the malware to increase VM Recent Activity.
- Use Two or more vCPU cores on a VM.
- Change all the Malware analysis name to games or Music, for example, change "PEstudio" tool name to "hello".
- Use normal logging username like (Mostafa Yahia, will smith, etc..), the same for the machine name.

## <span id="page-6-0"></span>Put them All together:

now you should have downloaded the required tools and Prepared your guest to analyze your first malware, we will analyze the malware during Two phases: static analysis phase and Dynamic Analysis Phase.

#### <span id="page-6-1"></span>Static analysis phase:

During this phase we intend to identify the malware type by using YARA tool and analyze the malware without executing it, such phase requires little experience on the malware analysis field but we will easily try to extract some useful info during this phase by using easy tools like: (EXEinfo, PEstudio).

- **1- compute hash:** Run the compute hash tool to collect the file hashes then search for such hashes on the threat intelligence platforms such as Virustotal, X-Force or even google, if the malware has seen before you will find a lot of useful info on the communities.
- **2- YARA:** Run YARA rules against the file to identify the malware family, use this command Syntax to test the rules against the target file [yara [OPTIONS] -C RULES\_FILE TARGET\_FILE], to understand YARA command line syntax follow the below URL. (https://yara.readthedocs.io/en/stable/commandline.html)
- **3- EXEinfo PE:** we will use this tool to tell us if we are dealing with packed file or not, if so the last two labels include all the info that needed like what is the packer that Attacker has used and how to unpack it.

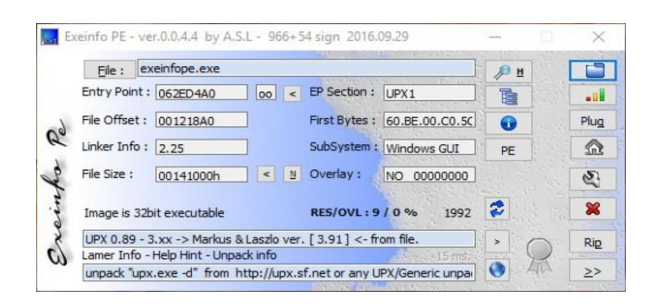

**4- PEstudio**: if you are intended to use just one tool during the static analysis phase this tool will be the PEstudio, it's really an amazing tool that made specifically for static malware analysis, the tool has integrated with MITRE ATT&CK and VirusTotal.

As we said before this phase requires a little experience in the malware analysis field, so we will focus on some features that easy to use.

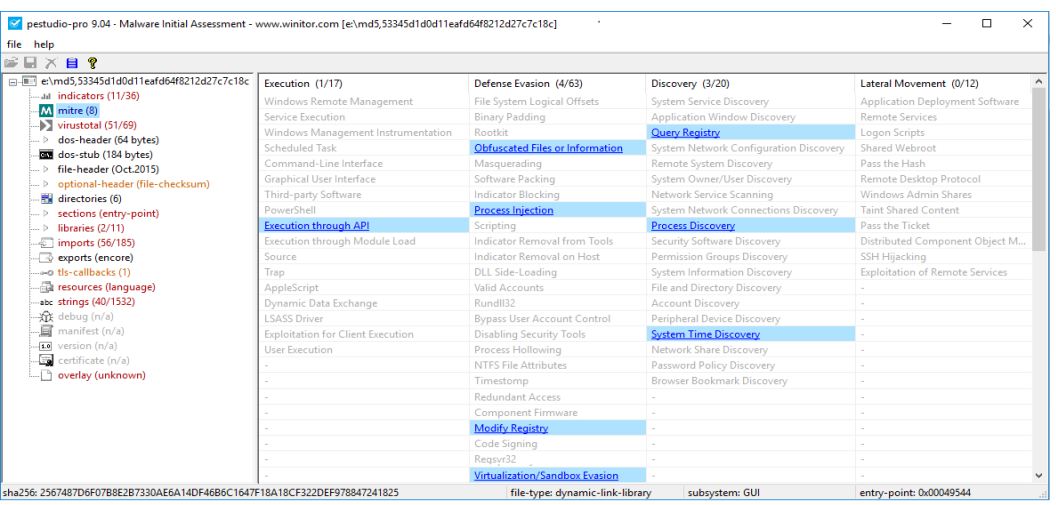

- **indicators:** this tab includes all suspicious Indicators like bad reputation on virustotal, the perform function that blacklisted on the PEstudio, and more.
- **VirusTotal:** PEstudio will send an MD5 hash of the file to Virustotal and retrieve the results.
- **File header:** contain the file made date and the malware author computer language.
- **Imports:** PEstudio has a list of blacklisted functions and libraries which are often used by malware.
- **Strings:** PEstudio will list all the suspicious strings those found on the analyzed file.
- **Version:** show you the original file name, the company name, the language of the author, and file type.

#### <span id="page-8-0"></span>Dynamic analysis Phase:

During this phase we will run all the Dynamic analysis tools that we will explore later with admin privilege to give the running tools vision on the entire system then execute the malware and watch the malware behavior e.g. network communication, registry editing, downloading additional payload, etc..., at the first, we will run all the tools together then we will execute the Malware.

**1- FakeNet:** as you remember we have denied the VM from the network and the internet communications, but as you know the malwares are usually tending to communicate with their C&C server for more payload or for more instructions, so the FakeNet will introduce all of the internet services HTTP, DNS, SMTP, etc… then log all activities in a log file and PCAP File for all captured network traffic.

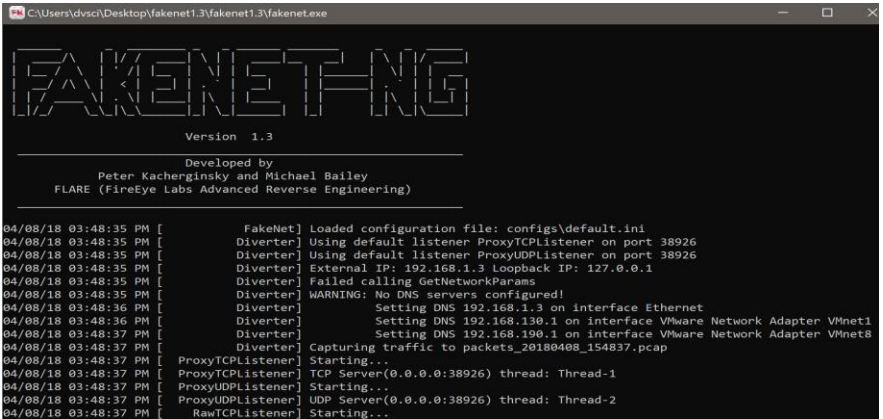

**2- RegShot:** file system and registry monitor tool, the tool job is simple just take first shot from entire the system and after running the malware we will take the second shot then compare them to show what are the files or registries were modified, added or deleted after running the malware.

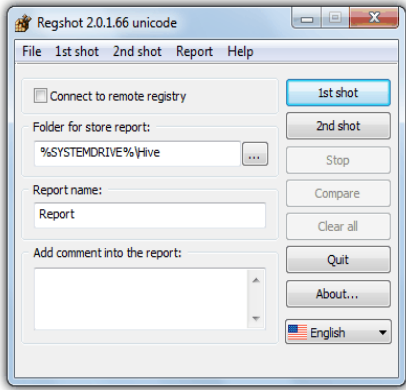

**3- ProcMon:** also known as process monitor tool which monitors the process behavior like registry edit, create a child process, file creation or deletion**,** etc…., also ProcMon has a great filter capability.

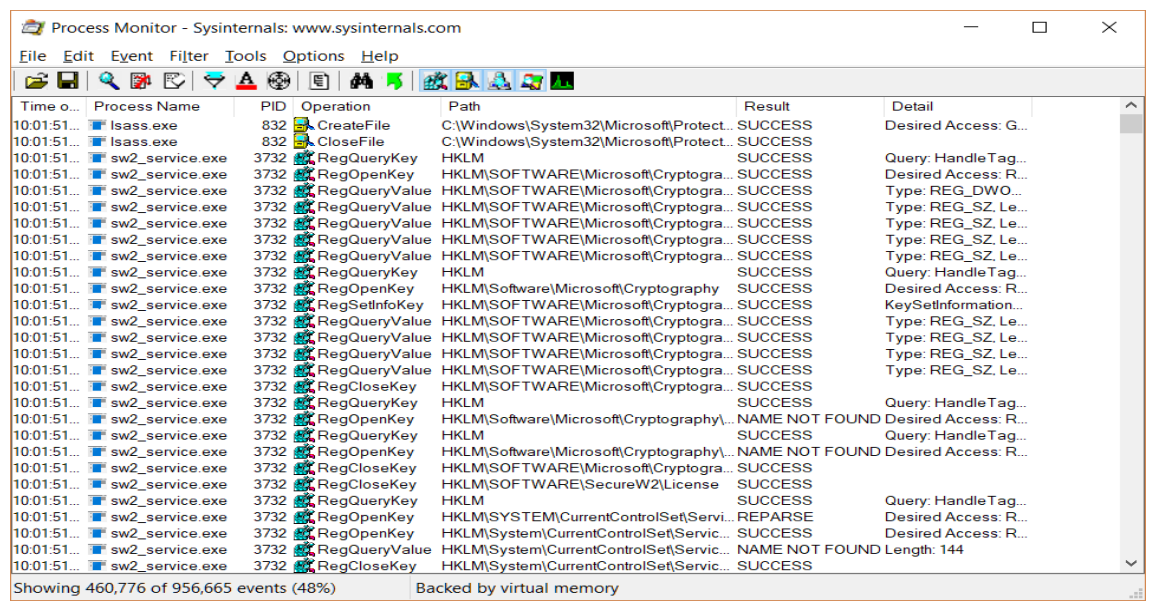

**4- ProcDot:** we will use this tool to Visualize the ProcMon Data in smart charts which give more visibility on the process behavior and activity

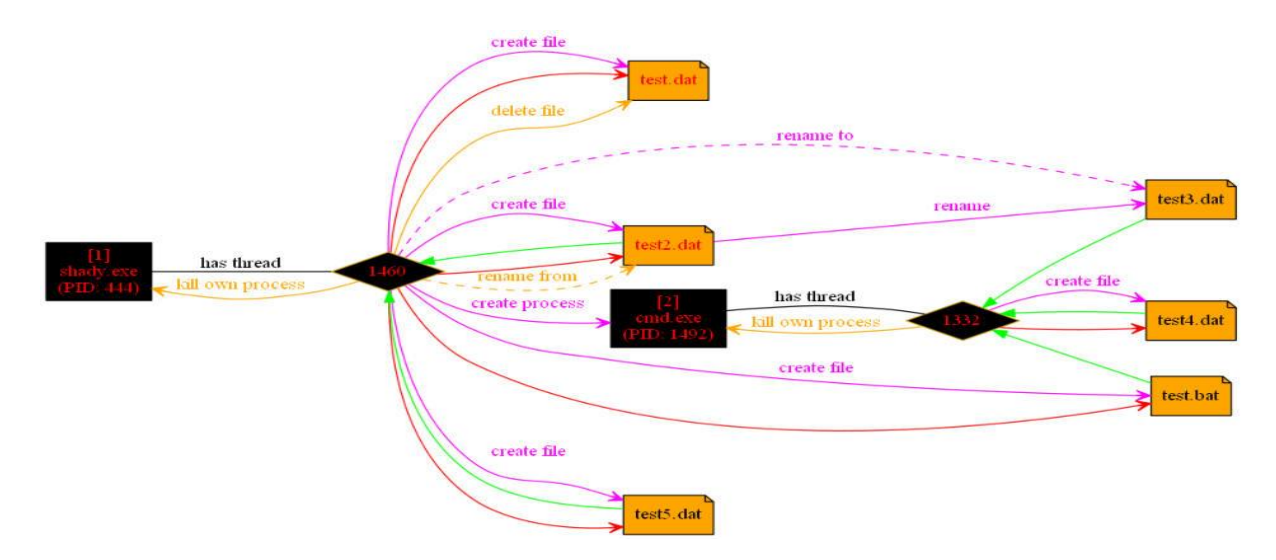

**5- Autoruns**: the tool that Knows every auto-starting locations of any startup monitor, shows you what programs are configured to run during system bootup or login and check the Application singed certificates then alerts you for any suspicious or unverified certificates.

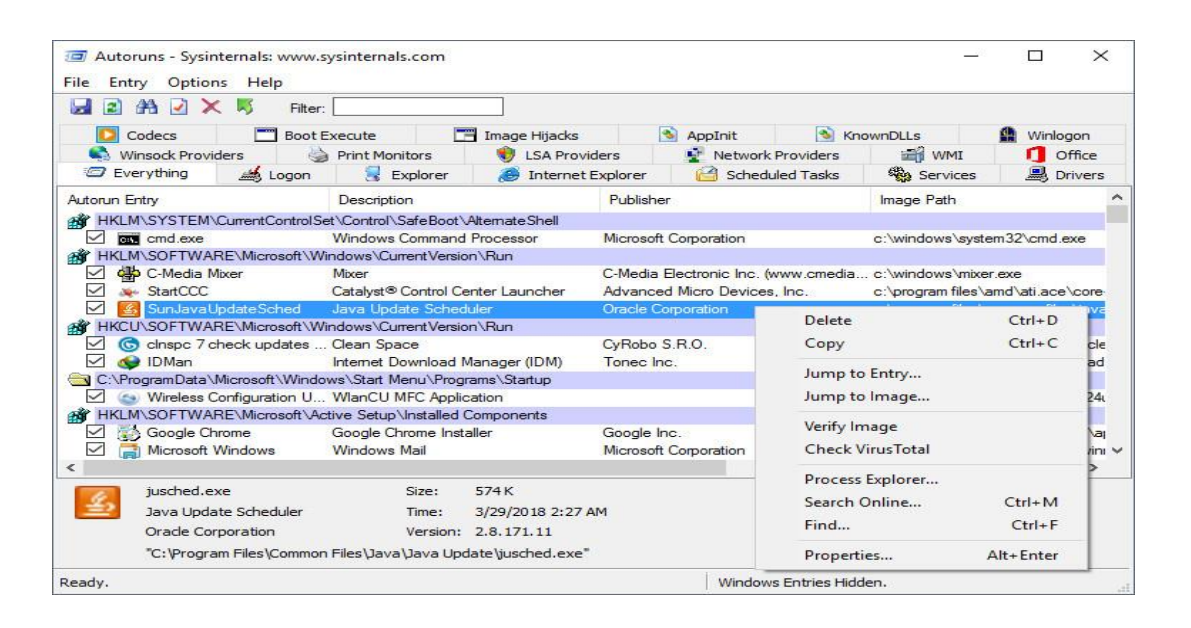

## <span id="page-11-0"></span>Demo Lab:

WARNING: you will run a real malware so please be careful with the previous Guide instructions to avoid getting infected.

We will analyze a malware called *Kenora.exe*

#### <span id="page-11-1"></span>File Identification phase (YARA)

Run the YARA using the CMD command line which located at (**D:\YARA\yara64.exe**) using the pre-created YARA rules repo those we are previously downloaded which located at (**d:\YARA\rules-YARA**) against the suspected file "**Kenora.exe**" which located at (**d:\Malware\Kenora.exe**). The Final Command is: d:\YARA\yara64.exe -w d:\YARA\rules-YARA\index.yar d:\Malware\Kenora.exe

By executing the above command line we will have the below result:

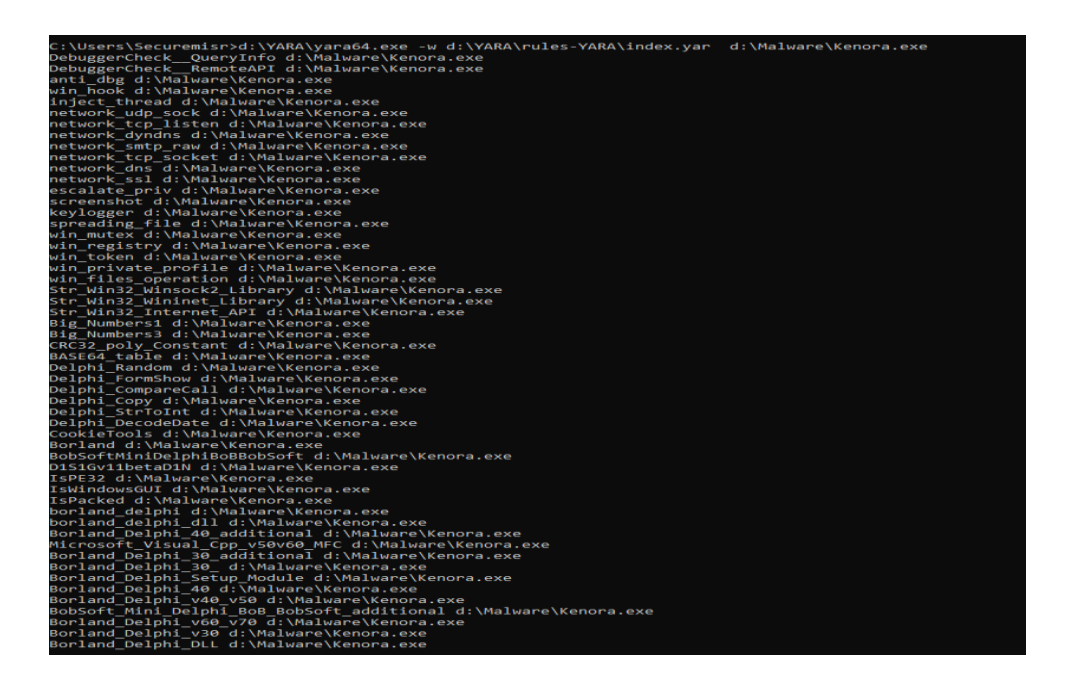

After reviewing the result, on the left, you will find the matched signature name and on the right is the file name, now you have known the malware type and the matched strings.

The malware is a keylogger and the malware was packed by using Delphi packer and more other…, also you must notice many matched strings, for example, the malware will use a Dynamic DNS Domain, anti-Debug and more others…Now you may have expected the results that you will get during the static and dynamic malware analysis.

#### <span id="page-12-0"></span>Static analysis Phase:

• **EXEinfo PE**:

Drag and Drop the malicious file to know if you are dealing with Packed file or not, and if so, what is the packer type and how to unpack it.

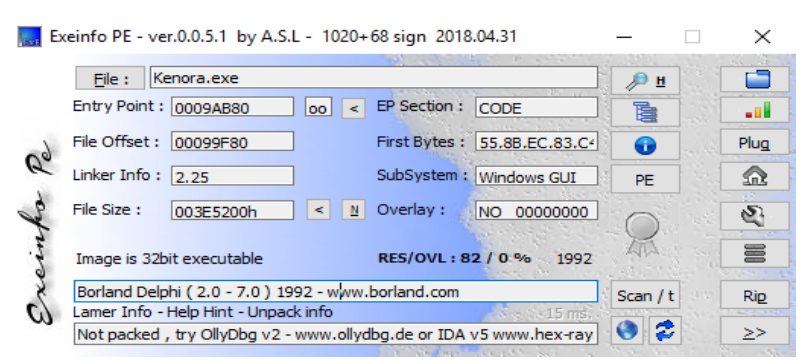

The Result is the file is packed and the packer's name is Borland Delphi.

#### • **PE Studio:**

Open the tool then Drag and Drop the file or (file >> open file). Now you observe a quick info about the file like: file hashes, Magic Bytes/Num, file Size, File Type and signature.

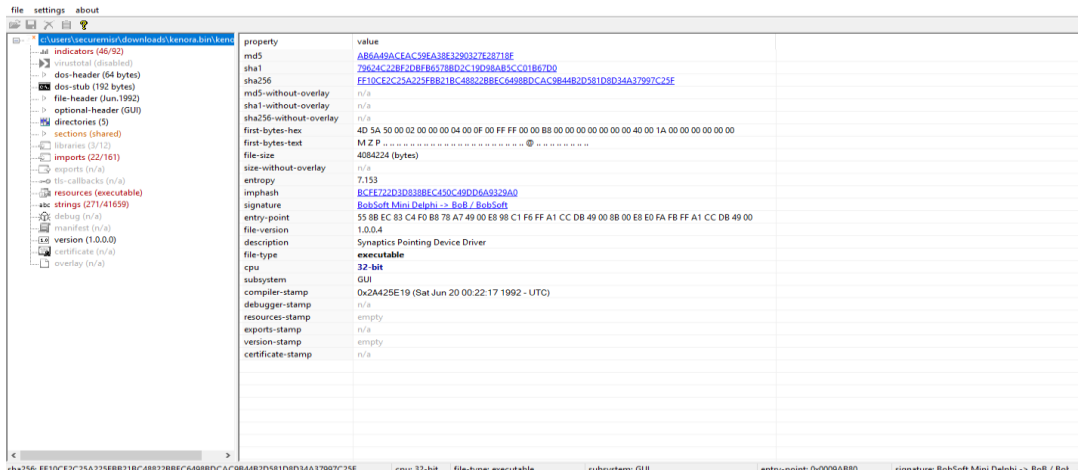

PE studio has detected a Use of a Delphi Packer as shown on the Signature field (BobSoft Mini Delphi ->BoB / BobSoft).

#### **PEstudio tabs NAVIGATION:**

### **Indicators tab:**

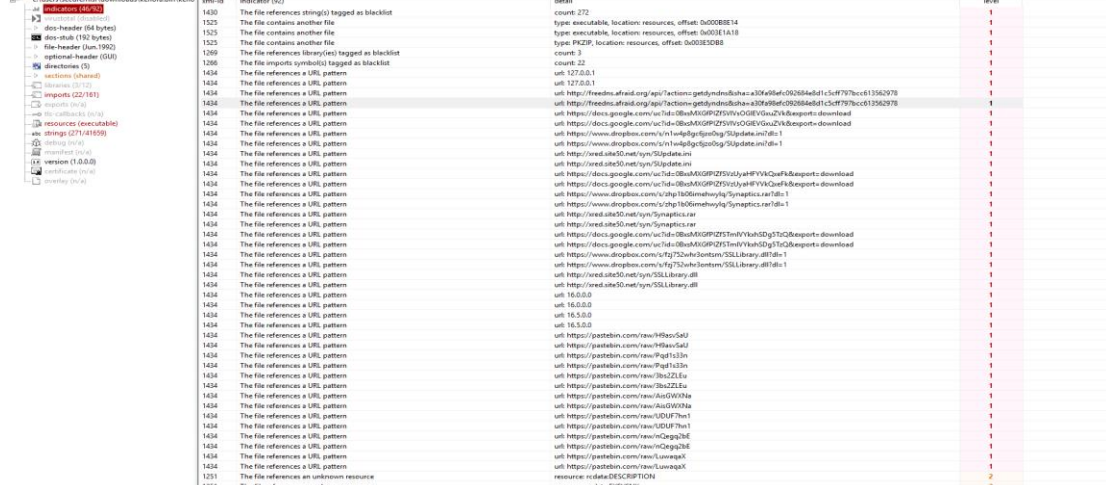

There are many malicious Communication maybe the malware tries to Download extra payload, Communicate with C&C server or Exfiltrate Data.

#### **Libraries tab:**

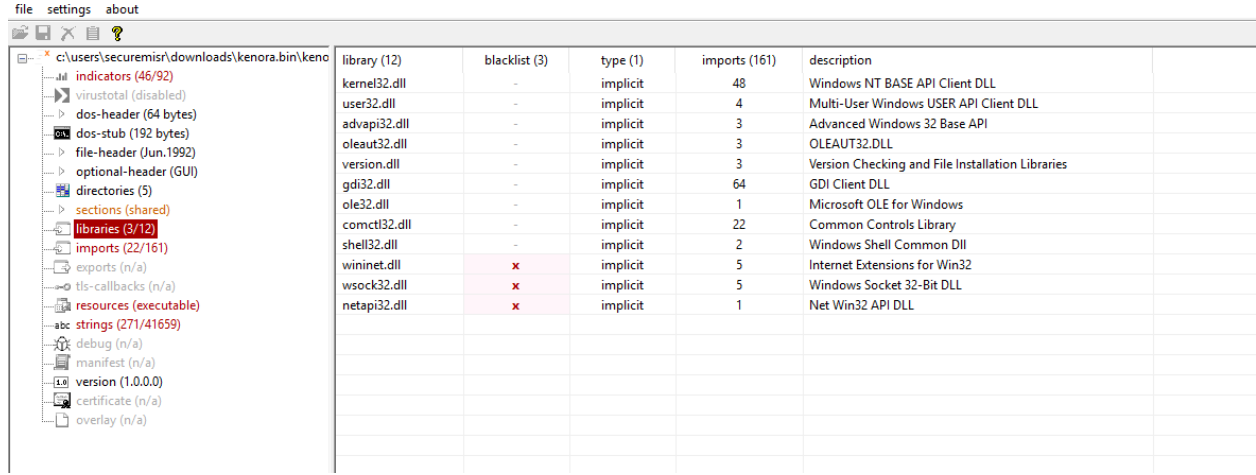

The malware calls twelve windows libraries, but the interesting is calling three blacklisted Libraries which usually is used to communicate through the Internet.

#### **Imports tab:**

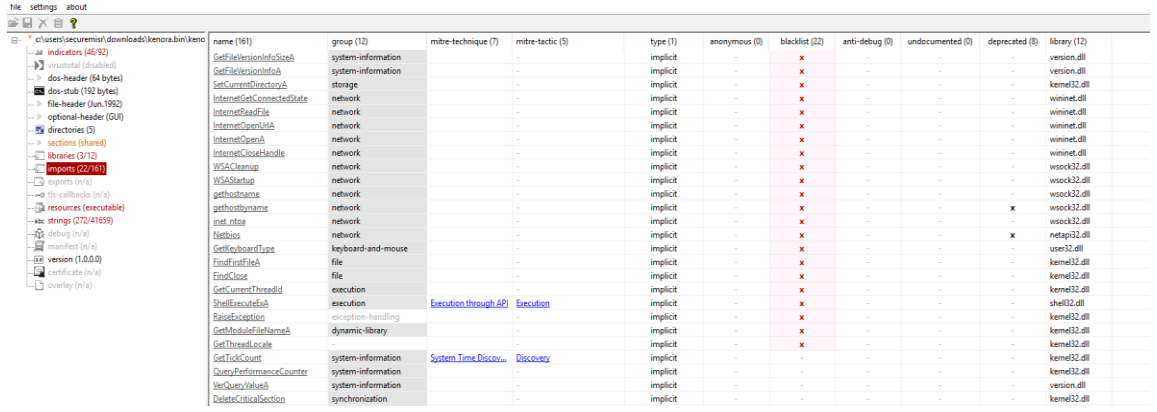

The malware calls many Blacklisted Functions like gethostname, gethostbyname to get info about the victim machine. As an example.

For details about function usage, google is your friend.

#### **Strings tab:**

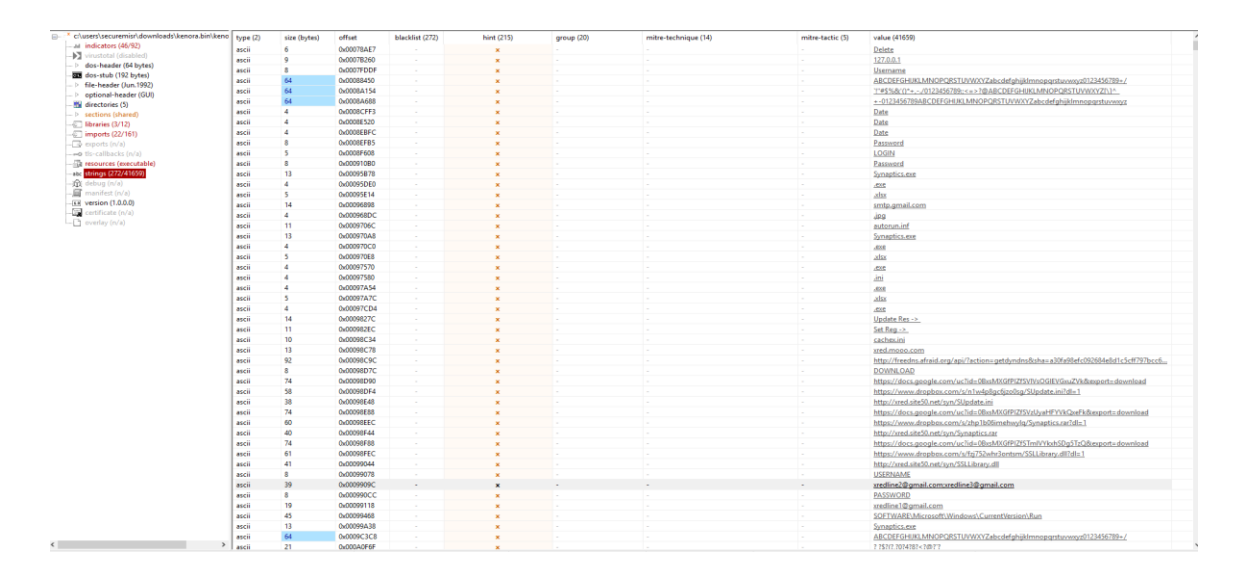

The Most interesting Tab, strings tell you about every malicious and suspicious strings found on the malware, As you can see on the above screenshot, it seems that malware intends to use the Gmail SMTP Server to exfiltrate the Data and the Attacker mails are : xredline\*@gmail.com, Also you could notice that the attacker intends to use the RUN registry key

(**SOFTWARE\Microsoft\Windows\CurrentVersion\Run**) for persistence, and many others you will find on this wonderful tap.

#### <span id="page-16-0"></span>Dynamic Analysis Phase:

firstly, run as an administrator all of the Dynamic Analysis tools as arranged below.

- 1- Run FakeNet as an administrator.
- 2- Run RegShot as an administrator and take the first shot.
- 3- Run procMon as an administrator.
- 4- Execute the malware as an administrator.
- 5- After 5 minutes, Take the second shot by using RegShot.

#### **Analysis steps:**

- 1- The FakeNet will view on the black screen all malware network activities like C&C Communication, DNS queries, Data Exfiltration. Also, will create a log file and PCAP file that you can analyze by using the Wireshark. When analyzing the PCAP file, you will be able to collect a lot of malware Network IOCs as shown in the below screenshots.
	- $\leftarrow$  DNS Queries to malicious hostname.

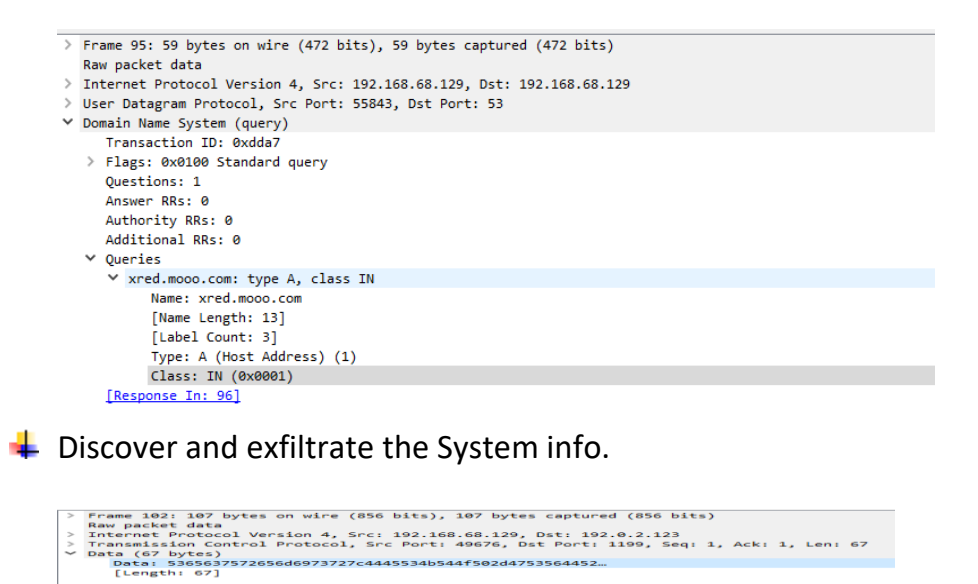

5 00 00 6b 31 c6 40 00 80 06 01 22 c0 a8 44 8;<br>0 00 02 7b c2 0c 04 af 58 b3 b3 d5 a5 45 f7 cl

Note: the above Screenshots is just a sample, you could go more to find more

2- On the **RegShot** click compare, after showing the comparing file you will find a lot of deleted, added, modified values and keys. We are mainly interested in the added keys and Values.

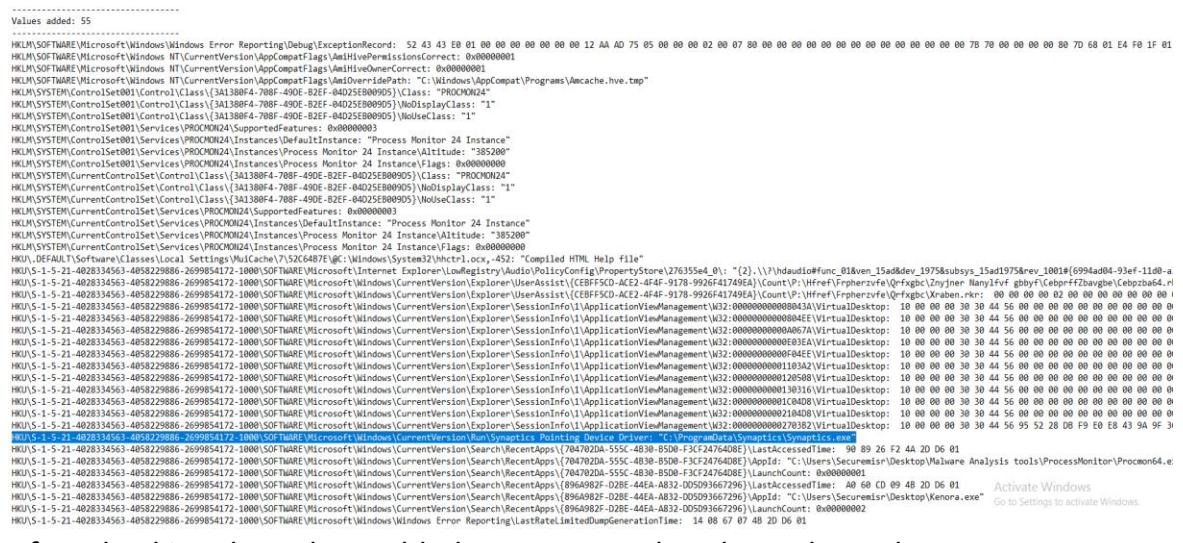

After checking the Values added you can see that the malware has created on the RUN key, and the file name is Synaptics.exe which located in c:\ProgramData\Synaptics\Synaptics.exe

3- Now deploy filters on the ProcMon tool to obtain an effective result, click on this button  $\forall$  then filter for the malware process name "Kenora.exe", then choose the suspicious operations like process created, RegcreateKey, RegSetValue, etc…

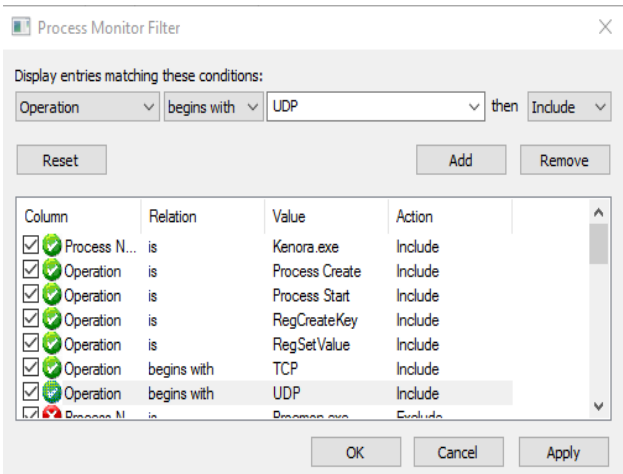

Based on the above filter we have observed the below malicious Activities like Discover the system by using the command line, create new process, etc…

Apply more filters, get more results.

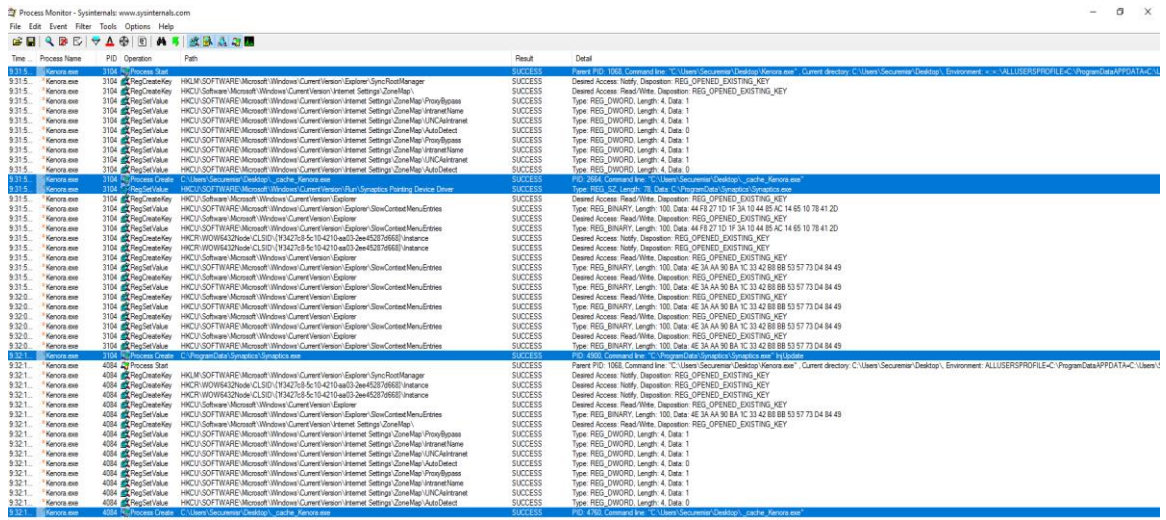

4- Finally run the Autoruns tool to check all of the persistence locations.

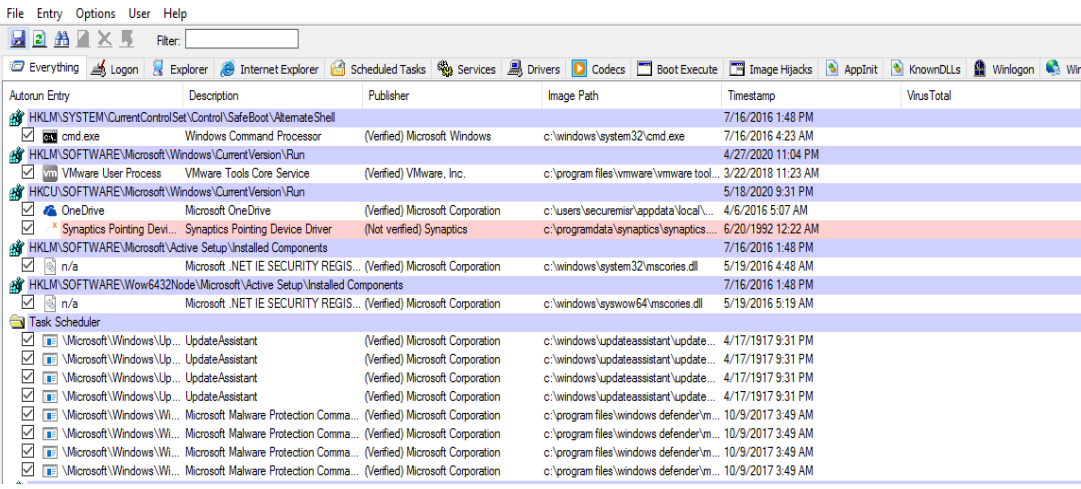

the tool has detected the UNSIGNED Value (red highlighted), feel free to navigate the rest of Tabs.

#### **NOW revert to the clean snapshot**